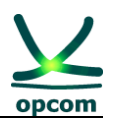

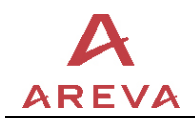

# **Sistemul de tranzacţionare OPCOM**

*Sistemul de decontare*

*Ghidul de utilizare pentru participant*

21 Ianuarie 2004 revizuit in 24.03.2011

Număr de referinţă al documentului: OPC-A/0000-2-1-034 Revizia A

**Massy, Franţa Modernizarea reţelei de transport**

**Sistemul de administrare a pieţei de energie electrică** 

**RO 0005.01.08**

**AREVA T&D S.A. OPCOM**

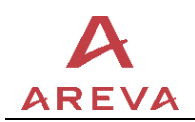

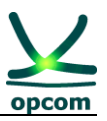

Copyright © 2004 AREVA. Toate drepturile rezervate.

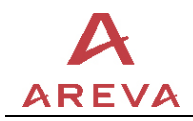

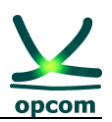

# **ISTORICUL REVIZIILOR**

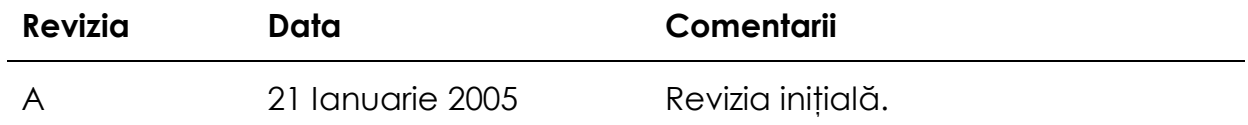

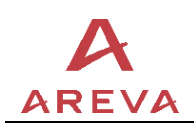

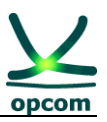

# **CUPRINS**

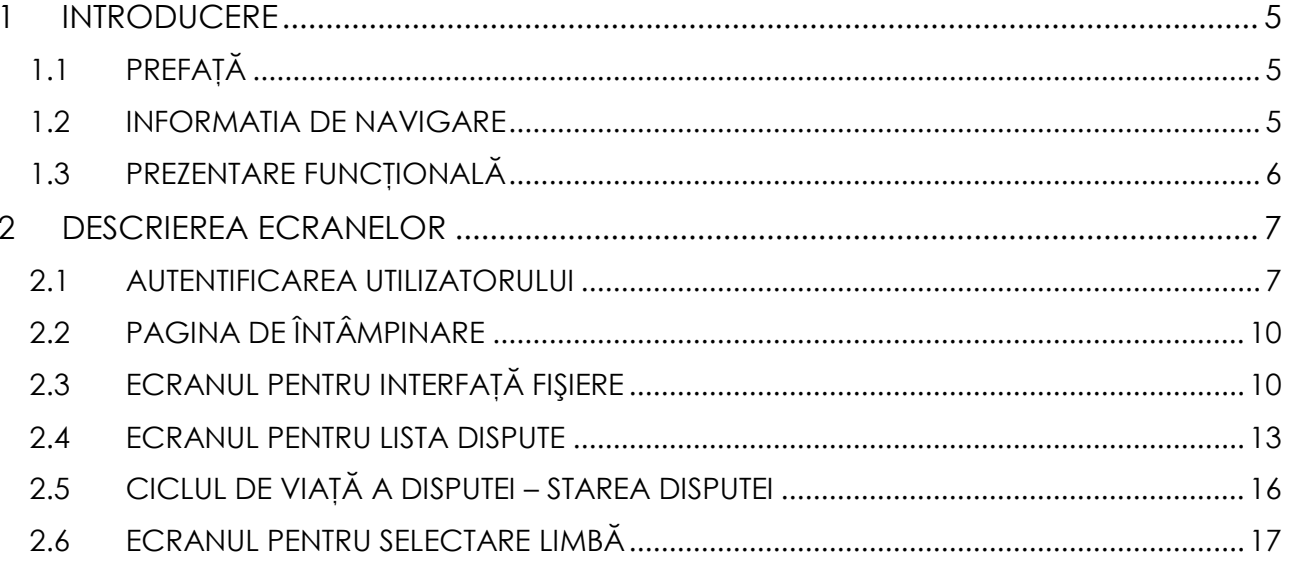

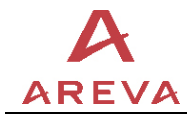

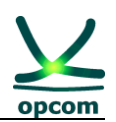

#### <span id="page-4-1"></span><span id="page-4-0"></span>**1 INTRODUCERE**

## **1.1 PREFAŢĂ**

Acest document reprezintă ghidul de utilizare pentru interfaţa aplicaţiei de decontare utilizate de participant.

Prin această interfață, participantul poate realiza următoarele acțiuni: descărcarea notelor de decontare (fișiere pdf) și interacțiunea cu operatorul de decontare în ceea ce priveşte disputele privind decontarea.

#### <span id="page-4-2"></span>**1.2 INFORMATIA DIN BROWSER**

Sistemul de decontare-interfața participant este o aplicație bazată pe web. Aplicatia necesită browserul de internet Microsoft Internet Explorer 6.0 SP1. Acest sistem nu este compatibil cu alte browsere precum Opera, Mozilla sau Netscape.

Pentru a verifica versiunea browser-ului Internet Explorer, selectați **Help** din meniul apoi apăsaţi pe elementul About Internet Explorer.

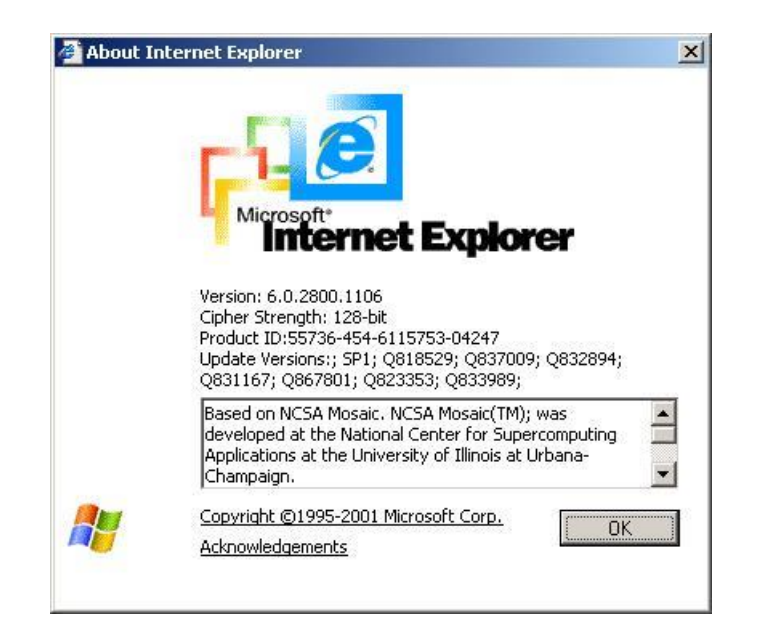

Fig. 1-1. Informatia Internet Explorer

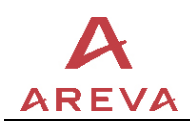

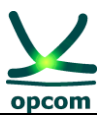

Verificați versiunea browser-ului și actualizarea service pack:

Version. 6.0.2800.1106 Cipher Strength: 128-bit Product ID:55736-454-6115753-04247 Update Versions x SP1; Q818529; Q837009; Q832894; Q831167; Q867801; Q823353; Q833989;

In cazul în care versiunea browser-ului sau a service pack-ului este mai mică, atunci trebuie sa faceti actualizarea de la adresa Microsoft Download web site la <http://www.microsoft.com/downloads/search.aspx?displaylang=en>

## <span id="page-5-0"></span>**1.3 PREZENTARE FUNCŢIONALĂ**

Utilizând interfata de utilizator web "Participant la decontare", un participant își poate descărca propriile note de decontare zilnice , săptămânale şi lunare. Notele de decontare au fost create de către operatorul de decontare. Un participant poate să-si descarce doar rapoartele ce îi apartin.

Dacă nu este mulțumit de rezultatele decontării, participantul poate să deschidă din această interfață dispute. Odată ce o dispută este transmisă de către un participant, operatorul de decontare (OD) poate vizualiza şi analiza disputa şi de asemenea crea un răspuns pentru acea dispută. Participantul poate de asemenea vizualiza răspunsul OD.

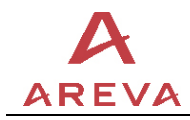

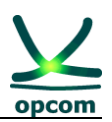

#### <span id="page-6-1"></span><span id="page-6-0"></span>**2 DESCRIEREA ECRANELOR**

#### **2.1 AUTENTIFICAREA UTILIZATORULUI**

Pentru a accesa aplicația participantul trebuie să introducă USB token-ul furnizat de OPCOM şi să scrie următoarea adresă URL în browser-ul de Internet Explorer:

<http://www.opcom.ro/settparticipant>

Browserul va solicita utilizatorului să selecteze un certificat pentru a fi autentificat:

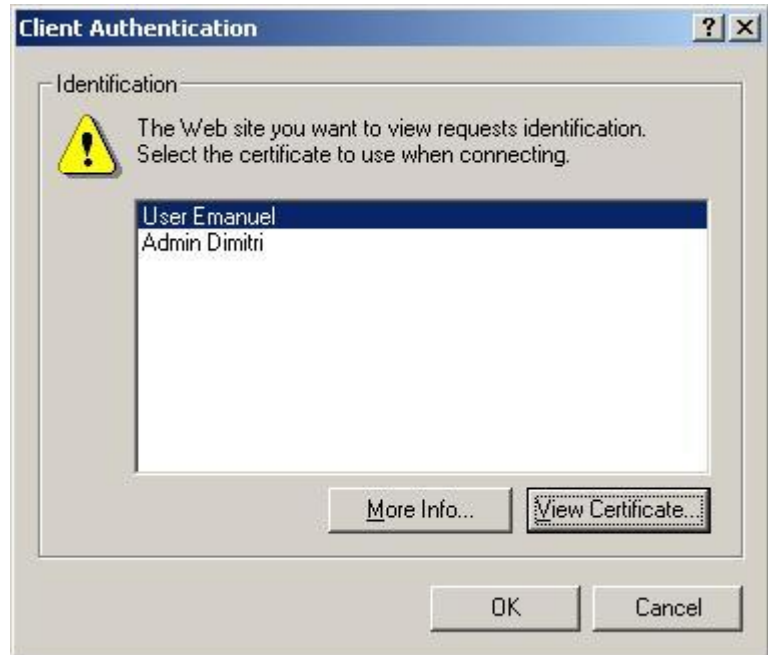

Fig. 1-2. Autentificarea clientului

Este posibil să fie instalat în sistem mai mult de un certificat. Utilizatorul poate verifica dacă acel certificat este eliberat de către Autoritatea de Certificare a OPCOM apăsând pe butonul **ViewCertificate.** Sunt afișate informații generale despre certificat, participantul putând valida astfel emitentul certificatului:

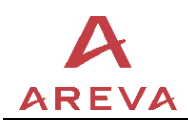

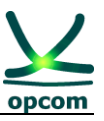

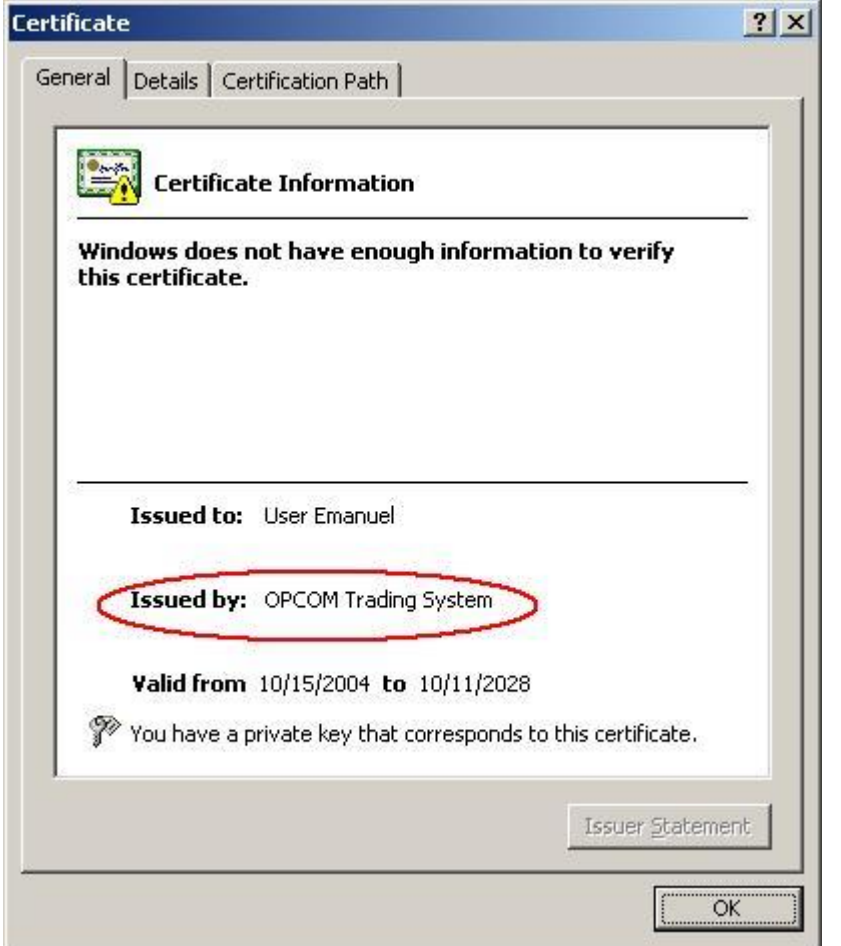

Fig. 1-3. Informații despre certificat

După cum este arătat in fereastra de mai sus, certificatul a fost emis de către Sistemul de Tranzacționare al OPCOM, prin urmare este certificatul corect pentru autentificare. Utilizatorul trebuie să apese butonul e streamentului a se întoarce în fereastra de selecție a certificatului.

Odată ce a fost selectat certificatul, utilizatorul trebuie să apese butonul **OK** :

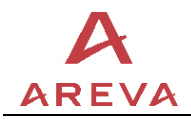

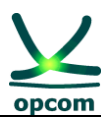

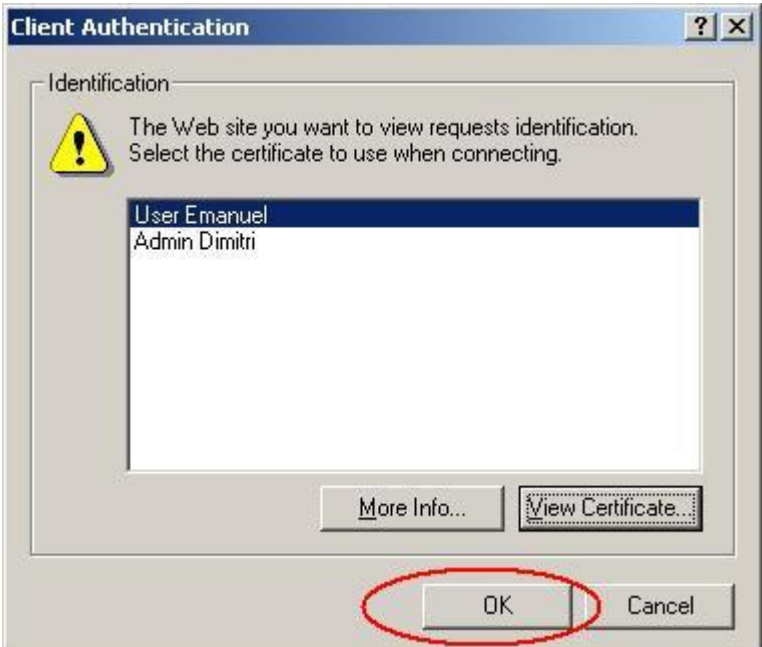

Sistemul va solicita utilizatorului să introducă codul PIN personal pentru a debloca token-ul:

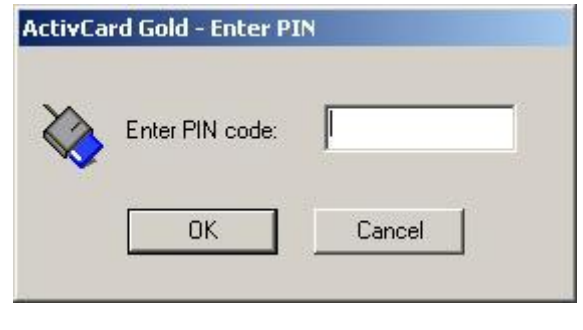

După validarea codului PIN cu butonul **du Richol**, participantul este conectat la aplicație.

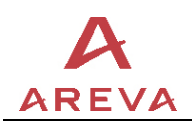

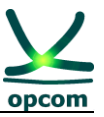

#### <span id="page-9-0"></span>**2.2 PAGINA DE ÎNTÂMPINARE**

După autentificarea cu succes a utilizatorului participant este afişat următorul ecran.

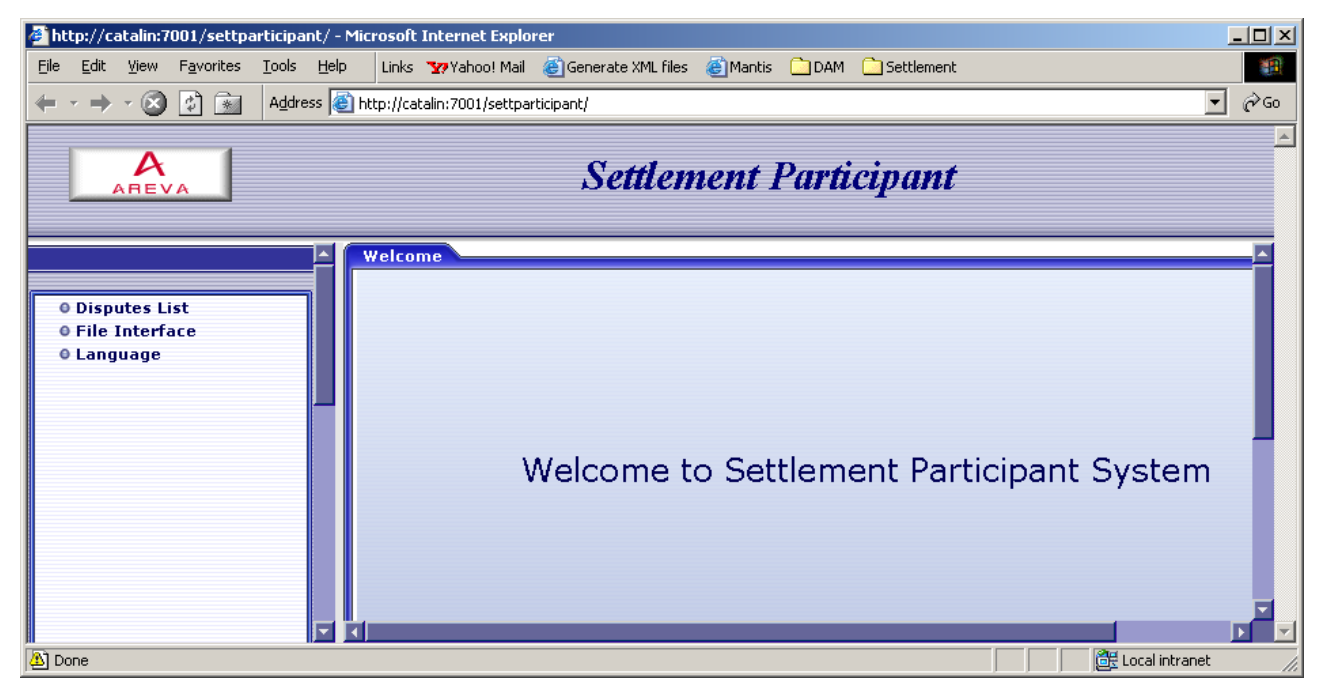

Fig. 2. Ecranul de întâmpinare

Există trei funcționalități ale programului în în meniu (partea stângă a ecranului): "Disputes List (Lista dispute)", "File Interface (Interfata fisiere)" şi "Language (Limba)": apăsând pe fiecare din ele utilizatorul va deschide ecranul care corespunde respectivei functionalități.

## <span id="page-9-1"></span>**2.3 ECRANUL PENTRU INTERFAŢĂ FIŞIERE**

Utilizând ecranul pentru interfată fișiere, un participant poate descărca rapoartele create de către operatorul de decontare pentru acest participant. Doar acest participant şi operatorul de decontare au acces la rapoartele acestui participant.

Utilizatorul trebuie să completeze câmpurile solicitate, pentru a selecta rapoatele dorite:

- "Produs" indică tipul de rulare (de exemplu DAM\_FINAL (rezultate decontare PZU);
- "Periodicitate" indică faptul că rapoatele corespund notelor de decontare zilnice, săptămânale sau lunare.
- "de la" indică începutul perioadei de livrare;
- "până la" indică sfârşitul perioadei de livrare;

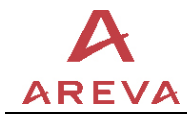

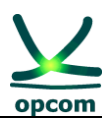

- "Raport" selectează tipul de raport (de exemplu DamFinalDailySTL\_report);
- Apăsare pe "Aplicare filtru".

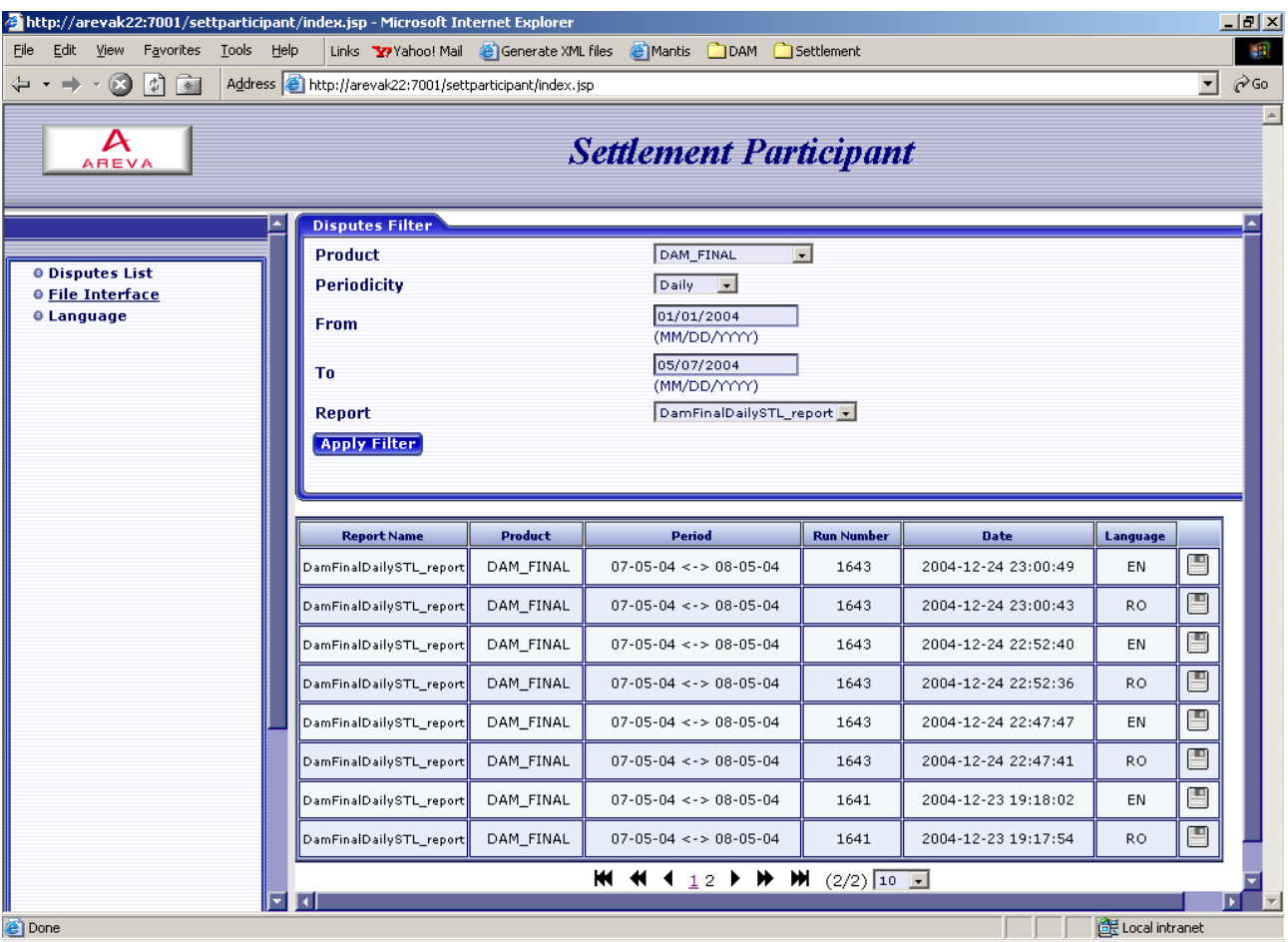

Fig. 3. Ecranul interfaţă fişiere

După apăsarea "Aplicare filtru", utilizatorul poate vizualiza lista rapoartelor, aşa cum este arătat în Fig. 3.

Tabelul afişat are următoarele coloane:

- "Nume Raport" indică tipul raportului (de exemplu DamFinalDailySTL\_report);
- "Produs" indică tipul rulării (de exemplu DAM\_FINAL2);
- "Perioada" indică perioada de livrare;
- "Numărul rulării " indică Numărul Rulării Decontării;
- "Data" indică data şi timpul (momentul) creerii raportului;
- "Limba" indică limba utilizată (Engleză sau Română).

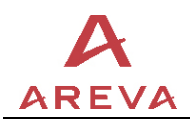

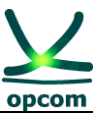

Pentru a descărca rapoartele dorite, utilizatorul poate apăsa pe butonul corespunzător de salvare  $\blacksquare$ .

În consecinţă, este obţinut următorul ecran de descărcare fişiere:

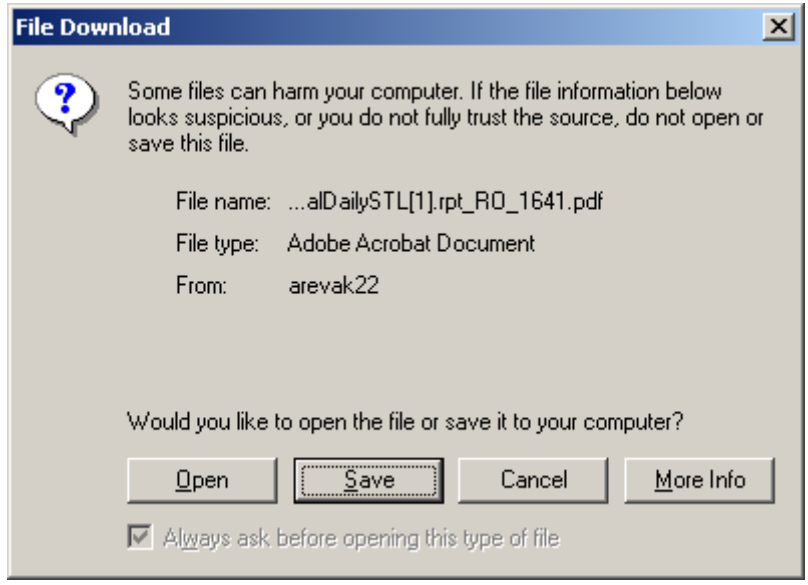

Fig. 4. Ecran descărcare fişiere

Astfel, utilizatorul poate salva sau deschide fişierul raport pdf:

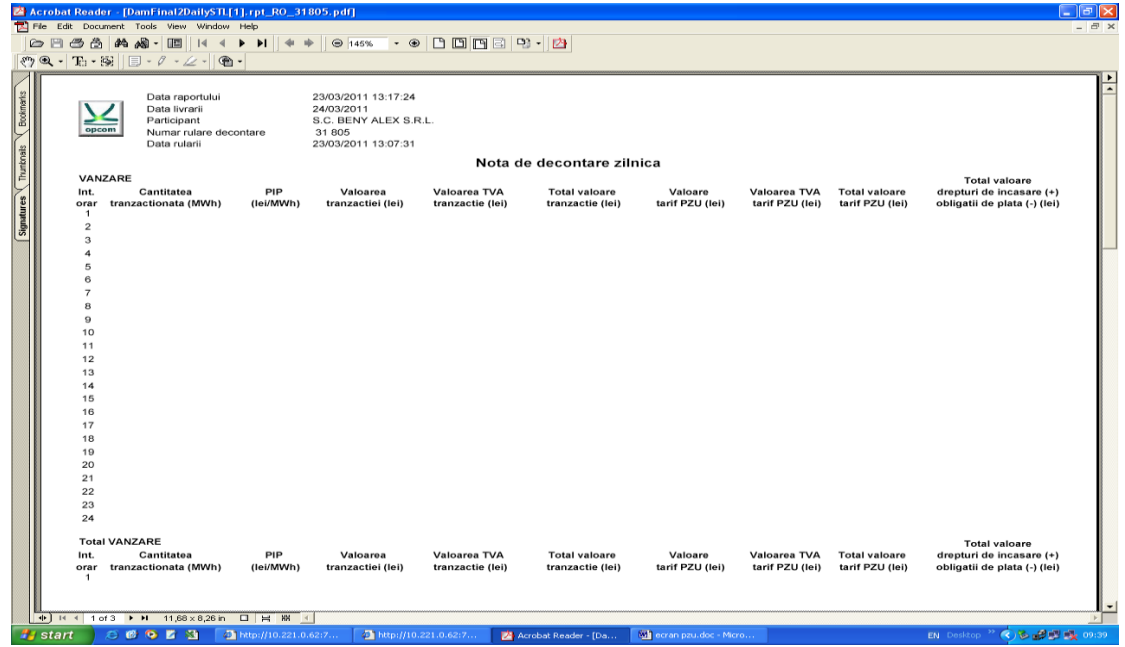

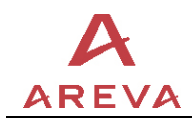

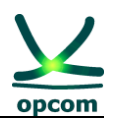

#### <span id="page-12-0"></span>**2.4 ECRANUL PENTRU LISTA DISPUTE**

Dacă un participant nu este multumit de rezultatele decontării (descărcate și vizualizate anterior), poate crea dispute in interfața sa. Odată ce o dispută este transmisă de către un participant, operatorul de decontare o poate vizualiza, analiza şi de asemenea crea un răspuns corespunzător. Participantul poate de asemenea vizualiza răspunsul.

Utilizatorul trebuie să completeze câmpurile solicitate pentru a selecta disputele dorite:

- "Stare" indică starea disputei (de exemplu toate, transmisă, deschisă, nu poate fi primită, in desfăşurare, închisă);
- "Tip Disputa " toate, SET (decontare-calcul), BIL (notă de decontare);
- "Subtip Dispută" tipul rulării (de exemplu DAM\_FINAL2);
- Se apasă pe butonul de "Căutare".

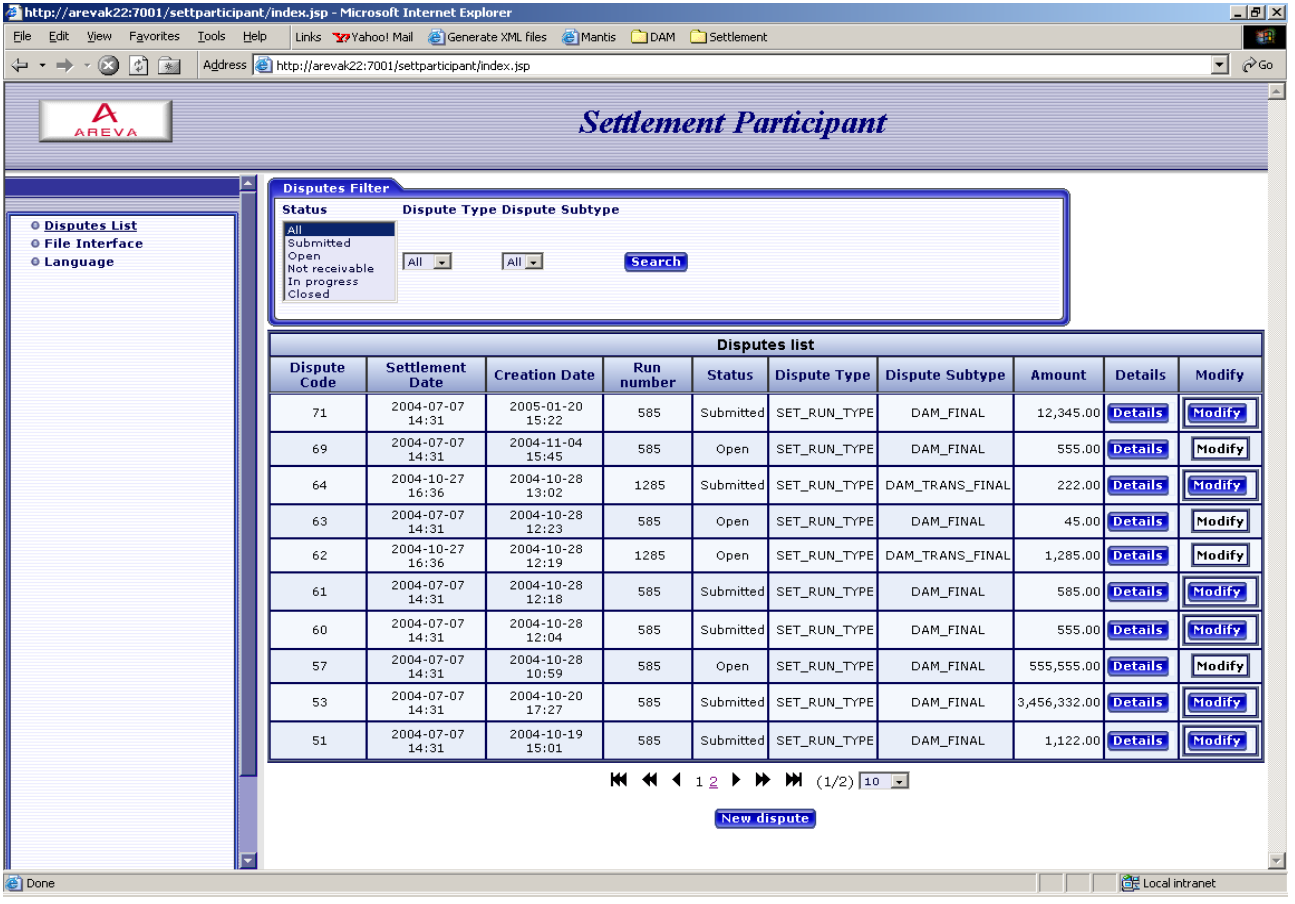

Fig. 6. Ecranul pentru lista dispute

Tabelul cu lista disputelor are câteva coloane, continând următoarele informatii:

• "Codul Disputei " – cod unic al disputei, generat automat după transmiterea unei dispute;

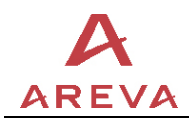

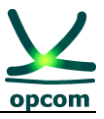

- "Data decontării" data şi momentul creării decontării;
- "Data Creării " data şi momentul creării disputei;
- "Numărul rulării" –Numărul rulării decontării;
- "Starea" starea disputei (de exemplu toate, transmisă, deschisă, nu poate fi primită, in desfăşurare, închisă);
- "Tipul Dispute " tipul decontării sau rulării notei de decontare (de exemplu SET\_RUN\_TYPE);
- "Subtip Dispută " tipul rulării (de exemplu DAM\_FINAL2);
- "Valoare" valoarea în dispută;

În ecranul pentru lista disputelor, utilizatorul poate vizualiza detalii despre o dispută prin apăsarea pe butonul de "Detalii" corespunzător - iar după această acțiune este afişat următorul ecran de detalii în care este inclusă şi identificarea disputei: numele participantului, tipul rulării şi numărul rulării, intervalul de timp (de tranzactionare) și valoarea aflată în dispută; urmează apoi o descriere scurtă, o descriere lungă a disputei şi "răspunsul operatorului"):

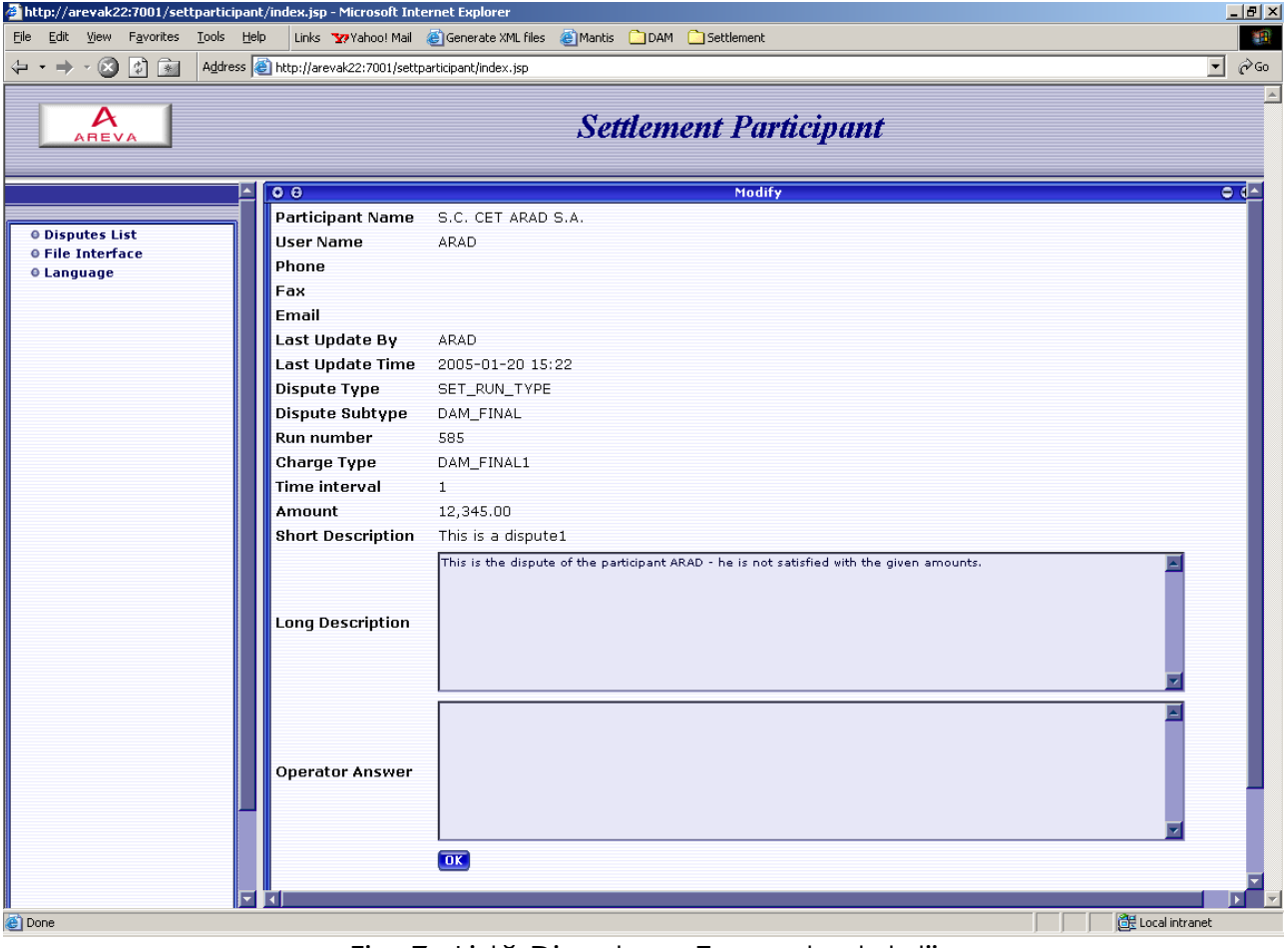

Fig. 7. Listă Dispute → Ecran de detalii

Dacă disputa este modificabilă (vezi [&2.5\)](#page-15-0), utilizatorul poate modifica disputa (în ecranul listă dispute), prin apăsarea butonului "Modificare" corespunzător – iar apoi editează cerintele pentru identificarea disputei: tipul disputei, subtipul

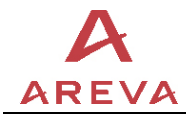

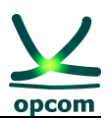

disputei, Numărul rulării, Tipul sarcinii, Intervalul de timp de tranzacționare, valoarea, o descriere scurtă, o descriere lungă, răspunsul operatorului, iar apoi apasă pe butonul "Salvare modificări".

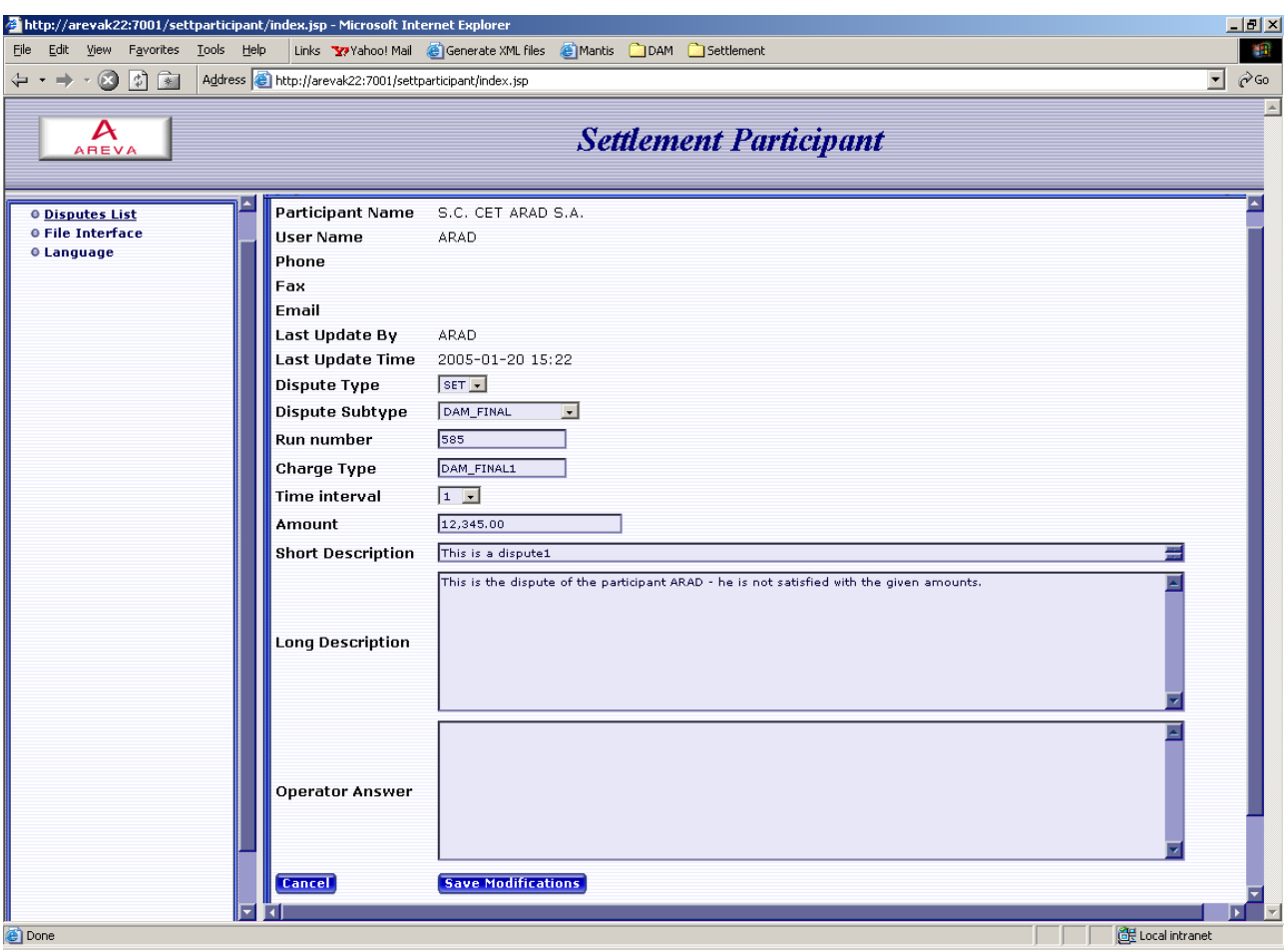

Fig. 8. Listă dispute → Ecranul de modificare

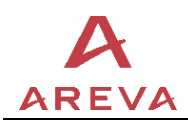

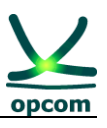

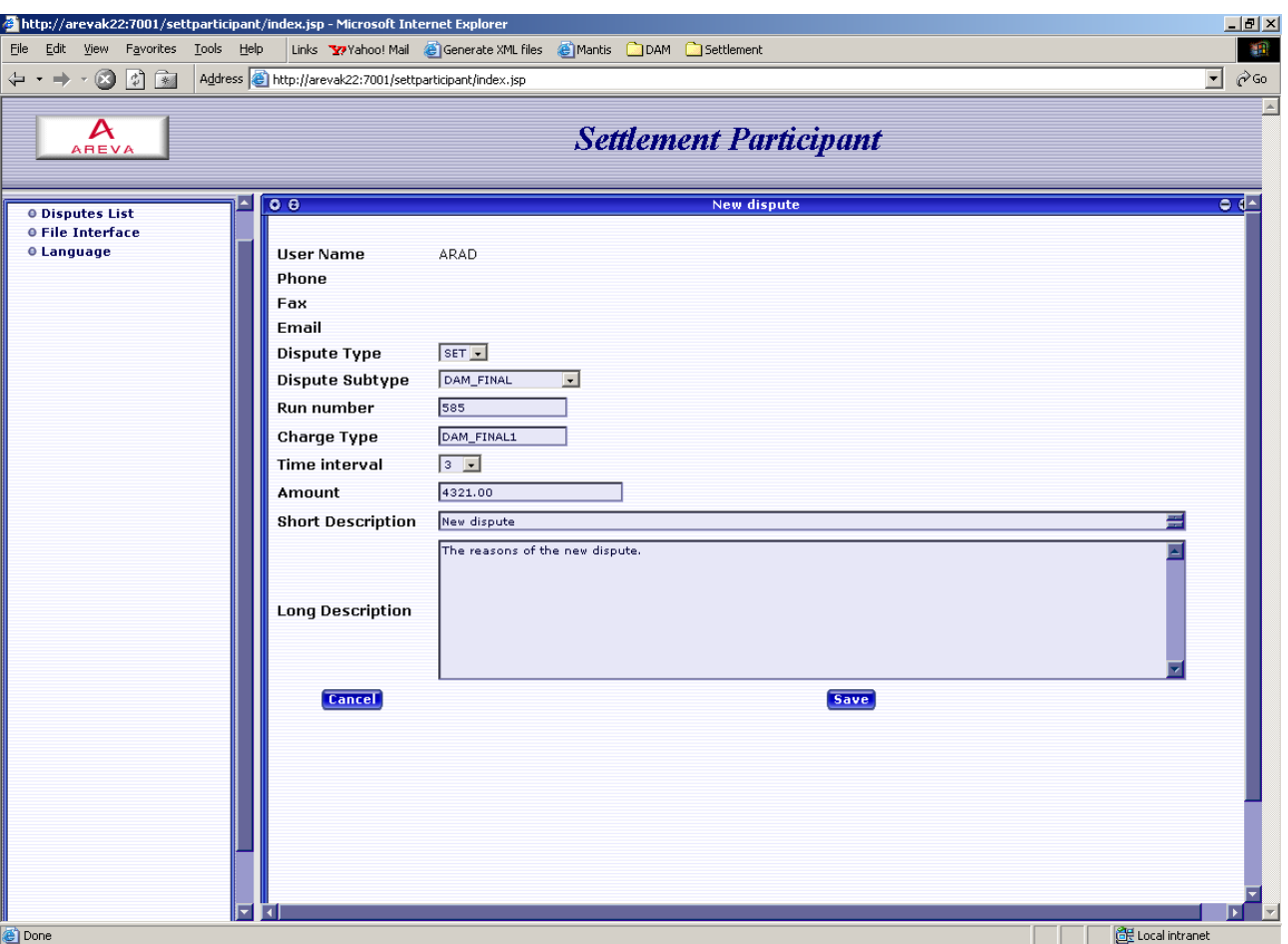

Fig. 9. Listă dispute → ecran dispută nouă

Acest ecran are aproape aceleaşi câmpuri ca şi ecranul de modificare (lipsesc următoarele date: numele participantului care apare implicit și "Răspunsul Operatorului").

## <span id="page-15-0"></span>**2.5 CICLUL DE VIAŢĂ A DISPUTEI – STAREA DISPUTEI**

Nu orice dispută este modificabilă de către participant. De fapt, singurele dispute care pot fi modificate de către participant sunt cele aflate în starea "Transmisă". Dacă participantul crează o nouă dispută, starea acesteia va fi tot "Transmisă".

Operatorul de decontare poate vedea disputa creată şi îi poate modifica starea din "transmisă" în "deschisă", apoi din "deschisă" în "nu poate fi primită". Alt mod în care operatorul de decontare poate proceda este să modifice starea unei dispute din "transmisă" în "deschisă", apoi din "deschisă" în "în desfăşurare", apoi din "în desfăşurare" în "închisă". Doar în cazul în care starea unei dispute este "deschisă" şi "în desfăşurare", operatorul de decontare poate să introducă text sau să schimbe textul din "Răspuns operator".

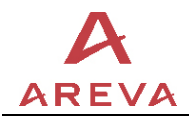

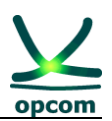

#### <span id="page-16-0"></span>**2.6 ECRANUL PENTRU SELECTAREA LIMBII UTILIZATE**

Limba utilizata poate fi modificată din acest ecran în engleză sau în română, prin alegerea limbii şi apoi apăsarea butonului "Schimbare".

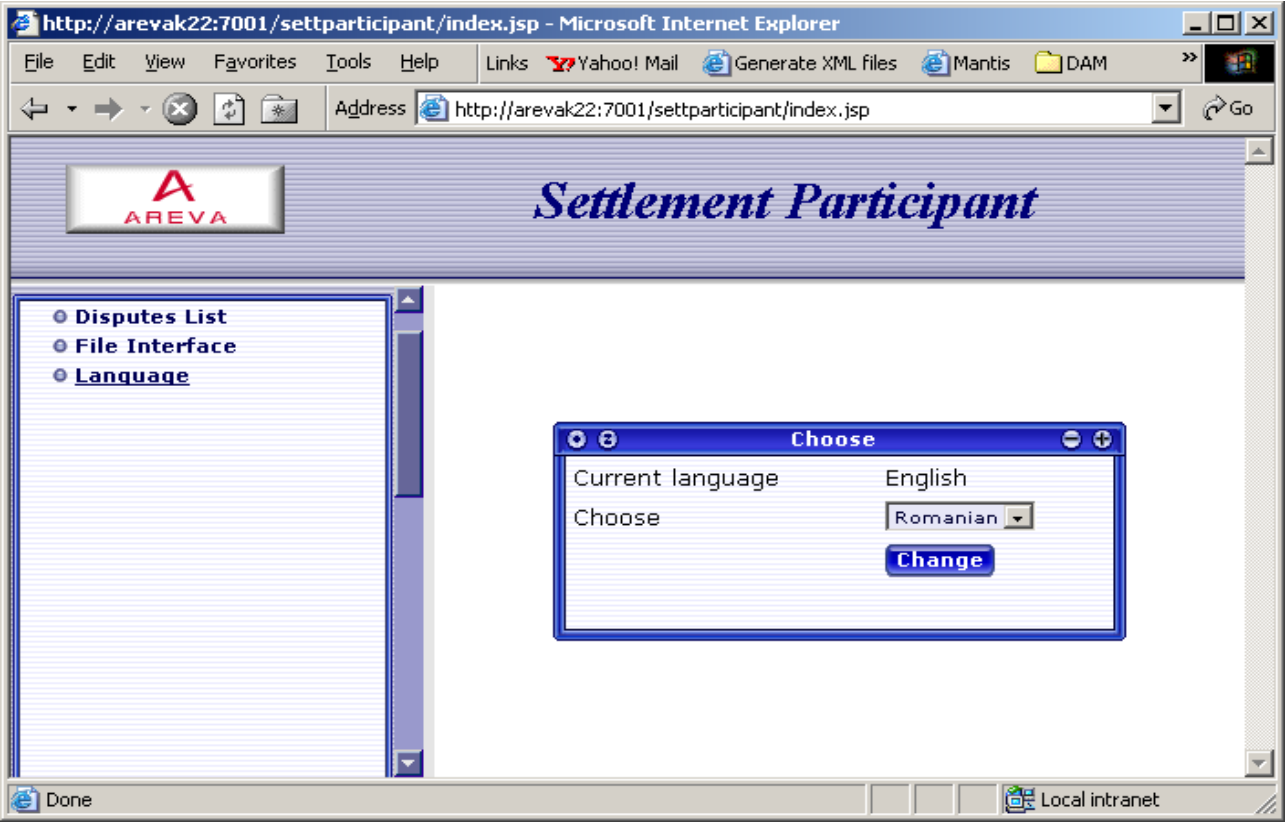

Fig. 10. Ecran de selectare a limbii